## **2.2.3 Neue Dokumente**

Das Untermenü "Neue Dokumente" ermöglicht Ihnen zu jedem Zeitpunkt schnell zu überprüfen, ob für Ihre Einrichtung neue Dokumente vorliegen. Markieren Sie das Menü "Neue Befunde", öffnet sich das Fenster mit einer Liste mit neu eingegangenen Befunden. Im Menü "Neue Befunde" stehen Ihnen folgende Funktionen zur Verfügung:

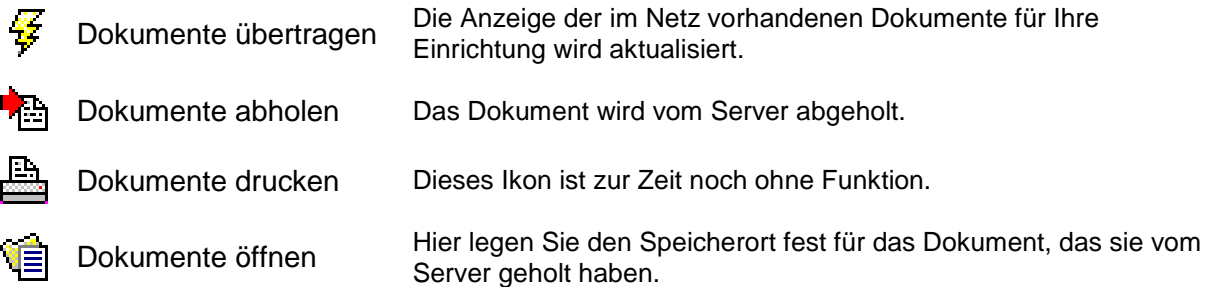

## **Herunterladen und Speichern neuer Dokumente**

Bevor Sie ein neu erhaltenes Dokument öffnen können, müssen Sie es zunächst vom Server holen **in Amerikand aktivieren Sie über das Icon ist oder durch einen Doppelklick auf** das Dokument folgenden Dialog:

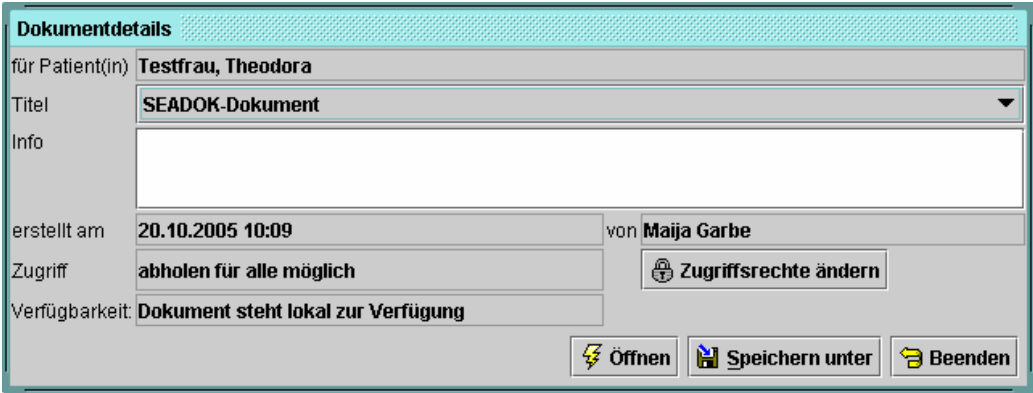

Über den Button **Speichern unter** gelangen Sie in folgendes Fenster:

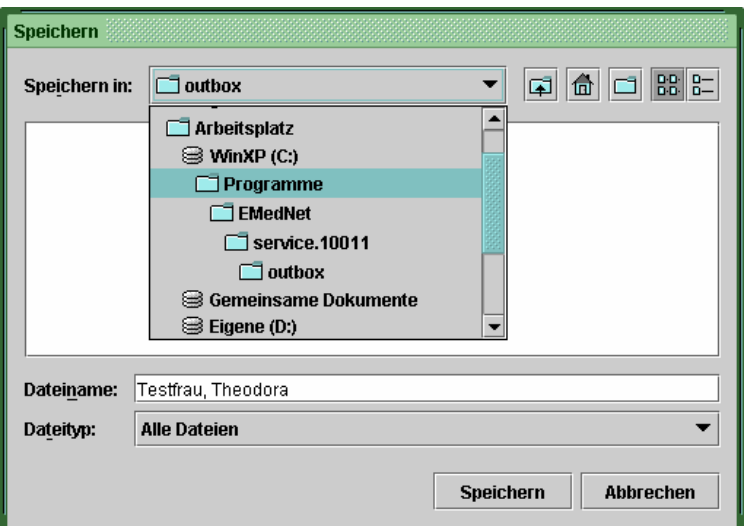

Über den Pfeil [▼] gelangen Sie in Ihr Ordnersystem. Hier wählen Sie den Ort aus, an dem das Dokument gespeichert wird. Über den Button **Speichern** schließen sie den Speichervorgang ab.

## **Öffnen neuer Dokumente**

Neue Dokumente öffnen Sie aus der Anwendung SEADOK heraus. Hierzu müssen Sie die Anwendung aus einem der Patientenfächer über das entsprechende Ikon (1) starten. In der Menüleiste wählen sie unter Datei den Dialog "Öffnen" aus.

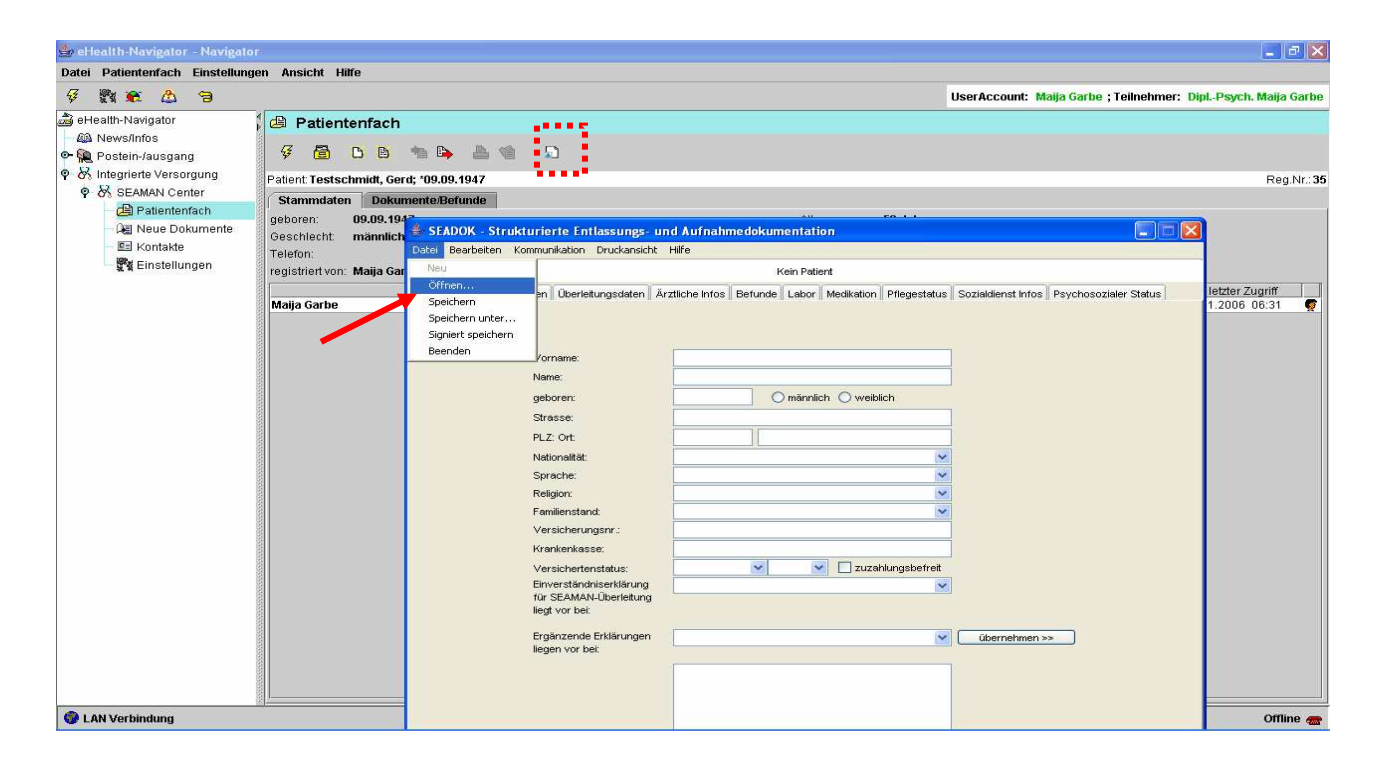

Sie Aktivieren damit das folgende Dialogfenster:

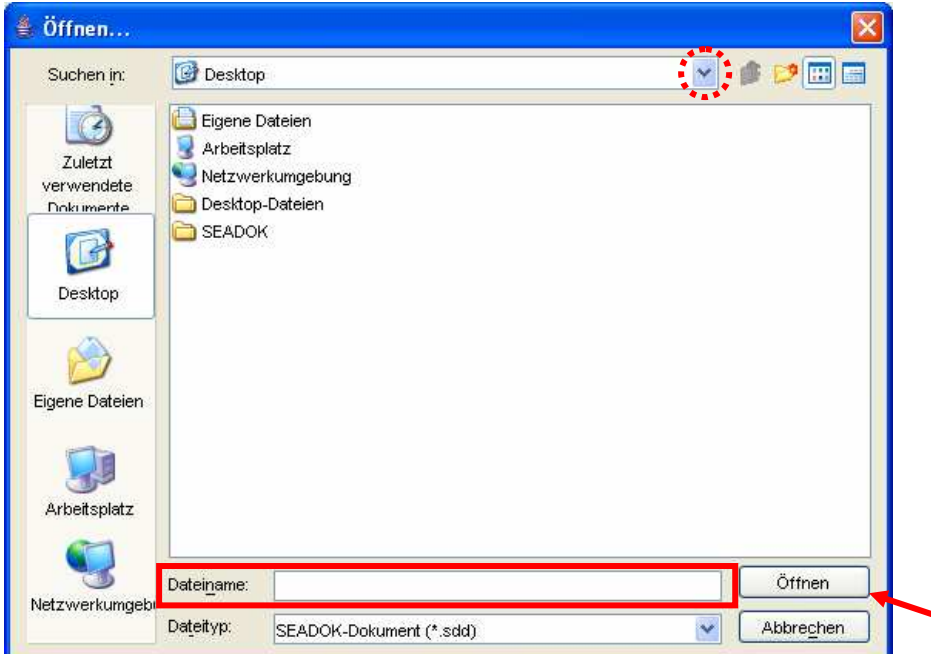

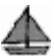

In diesem Dialog finden Sie Ihr Ordnersystem. Um das heruntergeladene Dokument zu öffnen, suchen Sie über den Pfeil [▼] den Ort auf, an dem Sie das Dokument zuvor gespeichert haben und wählen es aus. Der Name steht dann in dem Feld "Dateiname". Durch klicken des Buttons **Öffnen** wird das Dokument im SEADOK-Viewer angezeigt.

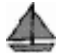